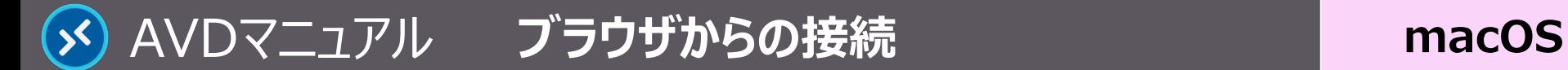

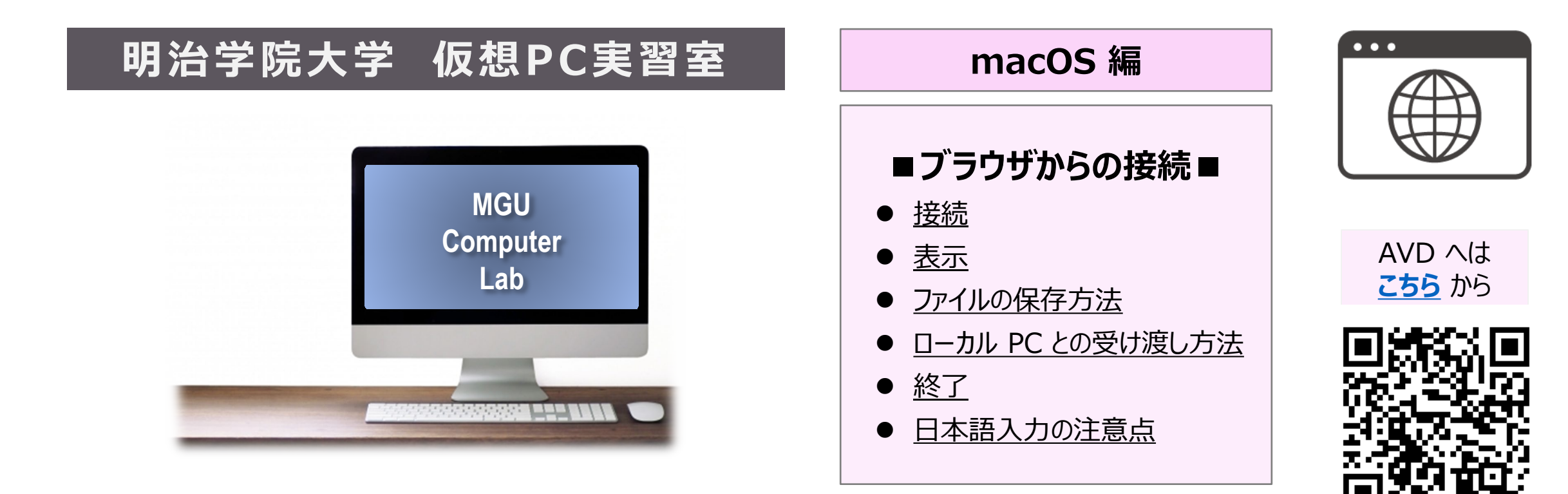

#### **■本マニュアルについて**

- 最初に別マニュアル 「AVD について」 にて、注意事項と共通の操作を確認してください。
- ここでは、macOS / Safari の設定で記載しています。 使用するデバイスの OS、ブラウザ、バージョン等によって、画面表示や手順が若干異なりますのでご了承下さい。
- クラウドサービスのため、予告なく画面表示が変わる可能性があります。
- 本マニュアルでは、仮想デスクトップを 「AVD」、ローカルリソース (操作 PC)を 「ローカル PC」 と表記しています。

<span id="page-1-0"></span>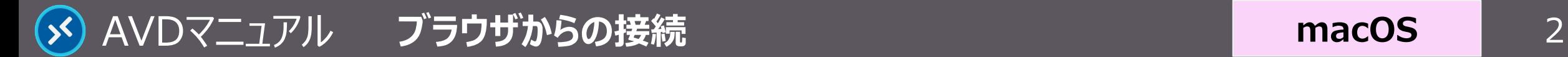

## **接 続**

### **1. ブラウザを起動して、下記の URL へアクセス**

- <https://client.wvd.microsoft.com/arm/webclient/index.html>
- ① 【ブックマークに追加】 ※推奨
- **2. MAIN アカウントでサインイン**
- **3. AVD に接続**
	- ブラウザ上に表示された 【**デスクトップアイコン**】 をクリック
- **4. ローカルリソースへのアクセス許可**
	- 「アクセスを許可する項目」 すべてにチェック ※推奨
	- 「....今後確認しない」 にチェック ※推奨
	- 【**許可**】 をクリック
- **5. 資格情報を入力**
	- MAIN アカウントのパスワードを入力し、【**送信**】 をクリック

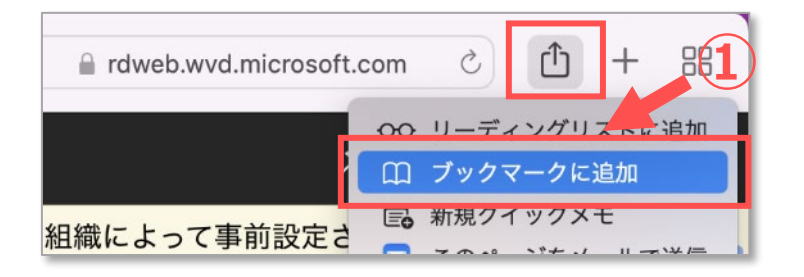

**macOS**

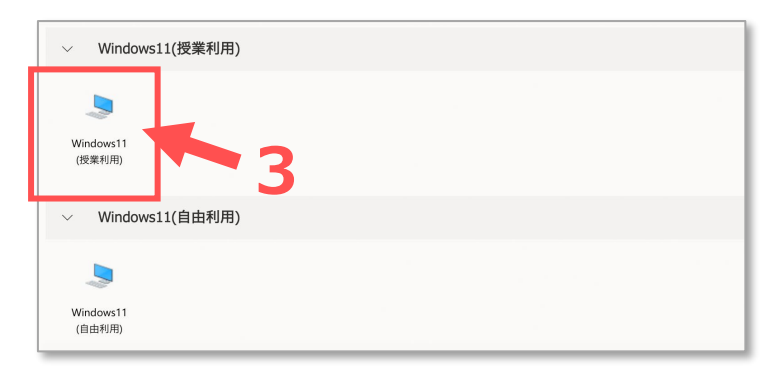

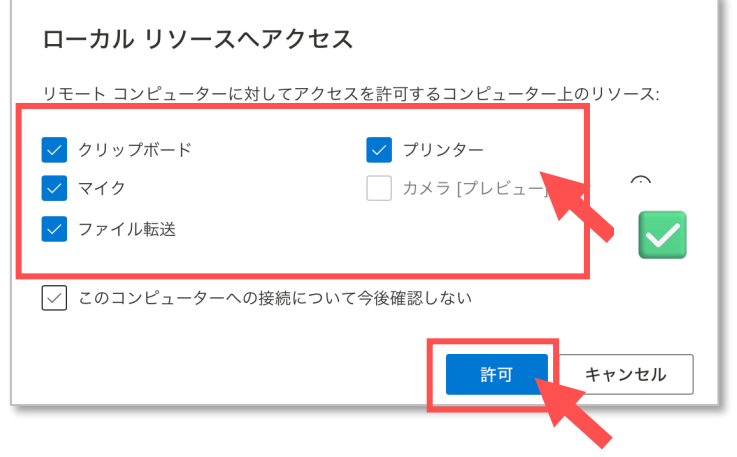

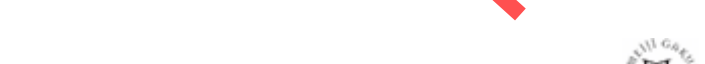

<span id="page-2-0"></span>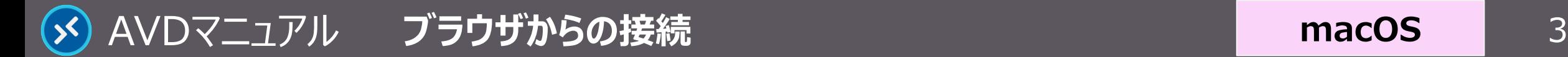

**macOS**

### **表 示**

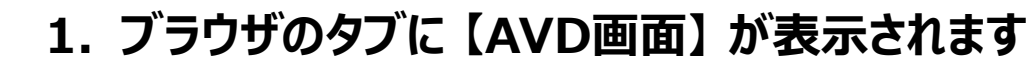

接続には時間がかかります

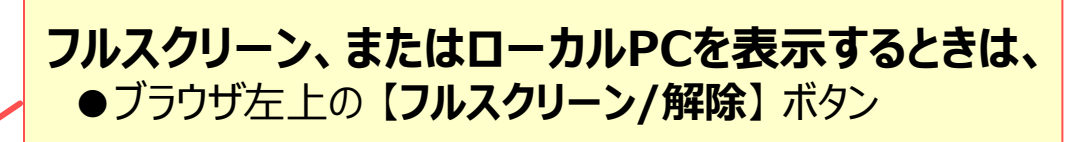

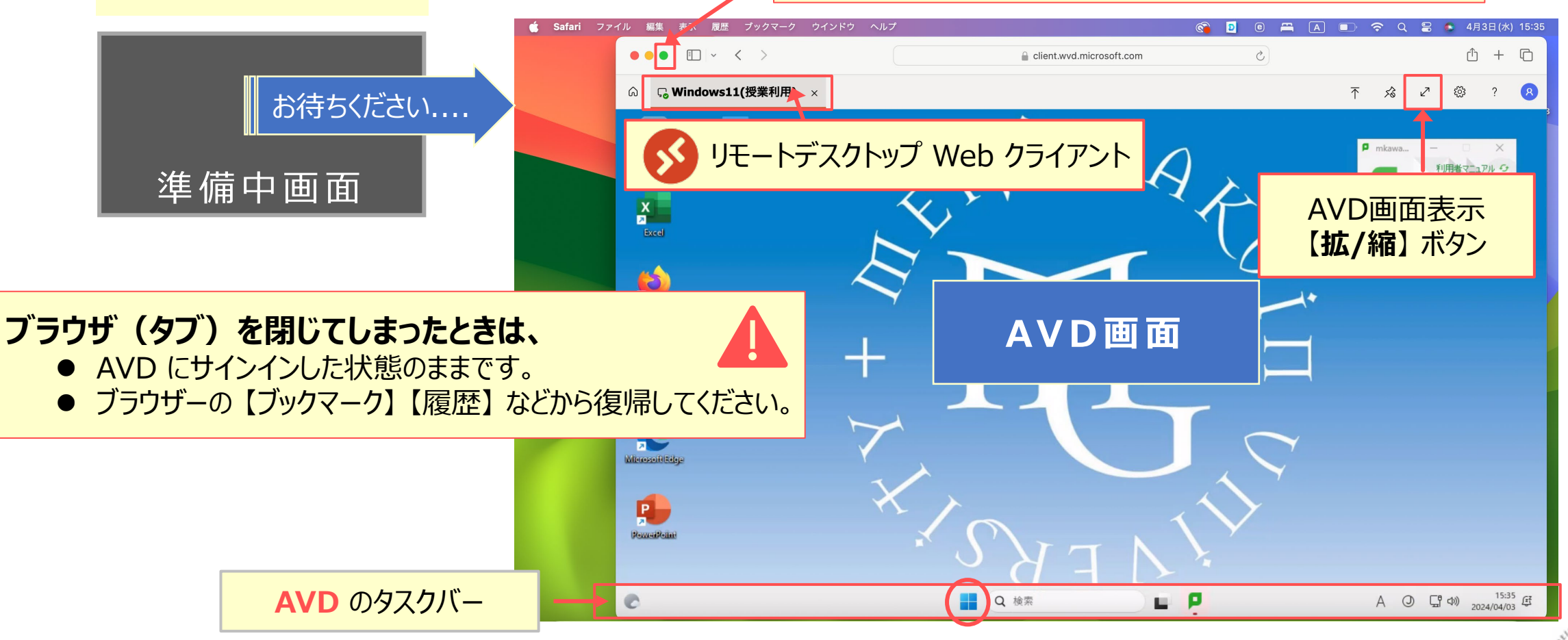

Copyright ©2024 Meiji Gakuin University All Rights Reserved. 近

## <span id="page-3-0"></span>**ファイルの保存方法**

AVD上での保存に関する注意事項等は、別マニュアル 「AVDについて」 を確認してください

### **A) OneDrive ※推奨**

- ・ Office アプリのデフォルトの保存先は、OneDrive です
- **B) ローカル PC** ※詳細は次ページ参照
	- ・ ブラウザの設定でのダウンロード先が確実です。
	- ① Safari メニューバーの 【**設定**】 をクリック
	- ② 【**ファイルのダウンロード先**】 をクリック
	- ③ 【場所】、各項目を確認(または変更)

### **C) USB メモリ**

- **・** ローカル PC 経由で移動してください
- **D) 個人フォルダー**(Zドライブ) 容量:50MB

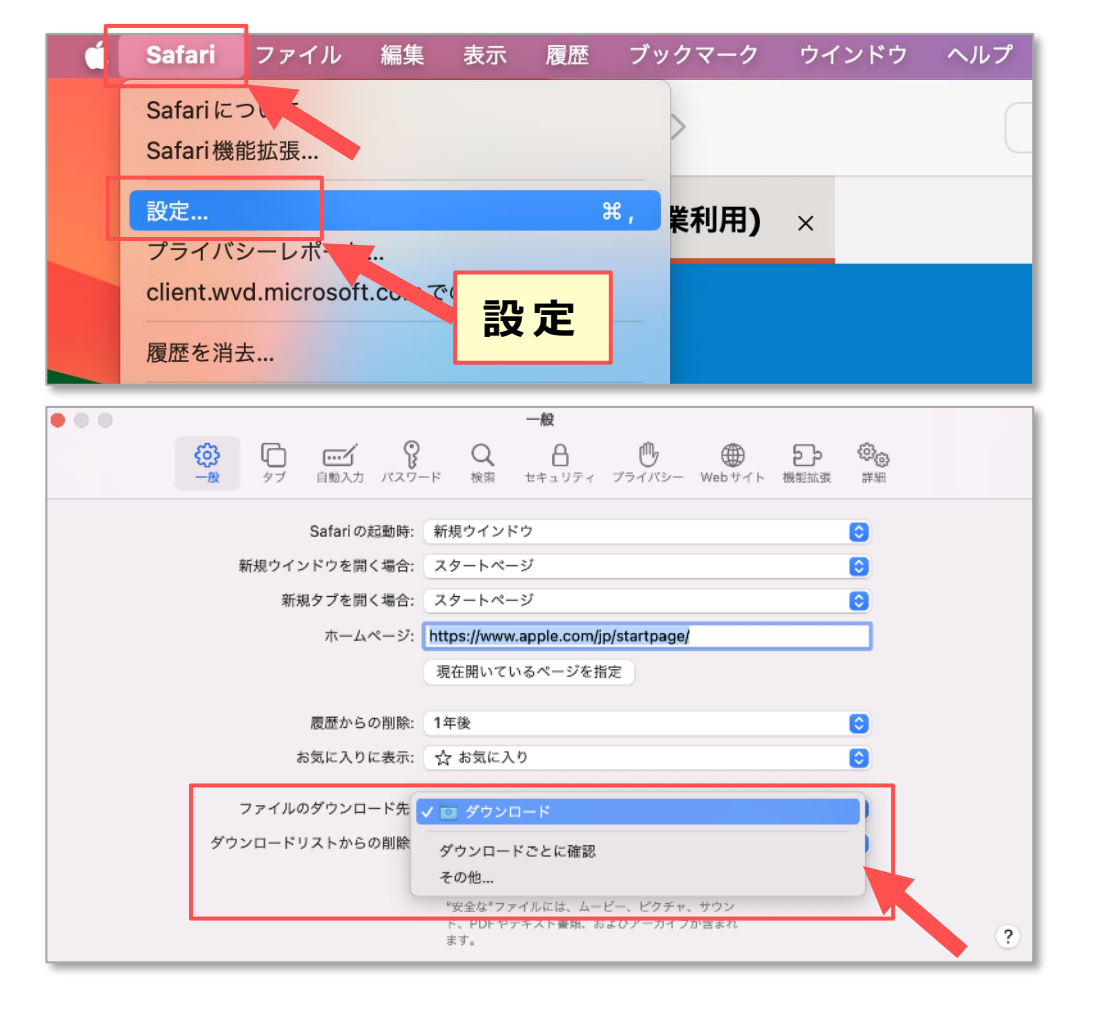

Copyright ©2024 Meiji Gakuin University All Rights Reserved.

**macOS**

<span id="page-4-0"></span>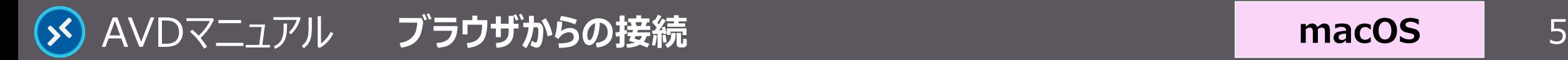

## **ローカルPCとの受け渡し方法**

**A) 【コピー】 & 【貼り付け】**

※ドラッグ&ドロップはできません。

## **B) AVD へのアップロード**

**● AVD 右上の 【アップロード】 ボタンをクリックし、** ファイルを選択

### **C) AVD からのダウンロード**

① エクスプローラーで 【**...仮想ドライブ**】 を開く ② 【**ダウンロードフォルダ**】 にファイルを保存 ※ブラウザ指定の場所(※前ページ参照)に格納されます ※日本語ファイル名は文字化けが発生しています

**D) 個人フォルダー** (Zドライブ)

容量:50MB

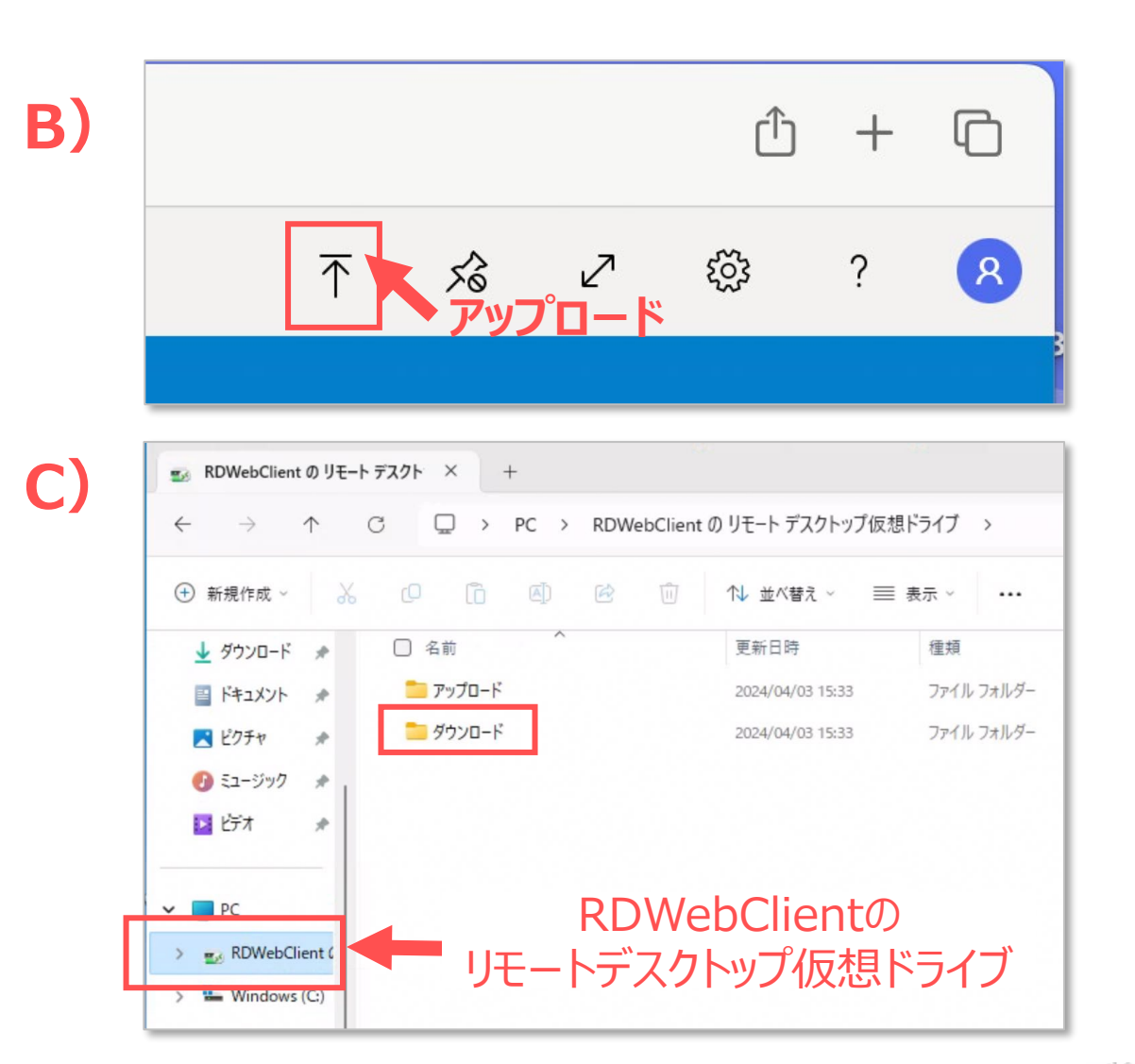

<span id="page-5-0"></span>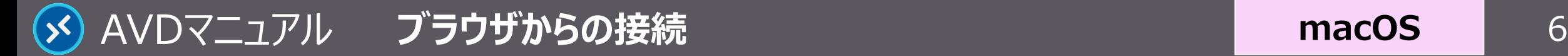

### **macOS**

# **終 了**

#### **1. AVD 接続をサインアウト**

- ① AVD **画面下**の 【**スタートメニュー**】 をクリック
- ② 【**ユーザー名**】 をクリックし、【**サインアウト**】 をクリック

サインイン状態では、学内ライセンスを占有してしまうため、 **終了後は、速やかにサインアウト**してください。

ブラウザを閉じる、または PC を終了する等でも、AVD にはサインイ ンした状態が継続されていますので、**必ずサインアウト**してください。

#### **2. 【リモートデスクトップ Web クライアント】 を閉じる / 終了する**

③ ブラウザの 【**閉じる●**】 をクリック または Safari メニューから 【**Safari を終了**】

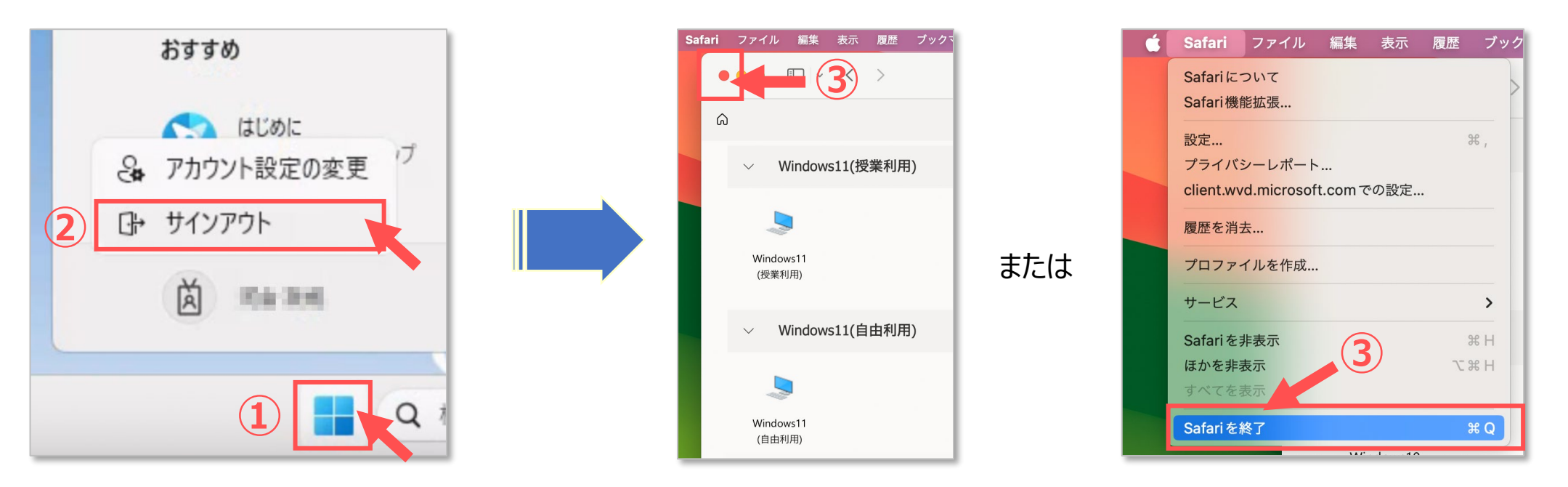

<span id="page-6-0"></span>![](_page_6_Picture_0.jpeg)

### **日本語入力の注意点**

- そのままの設定では、日本語入力の切り替えができない場合があります。
- 必要により、ブラウザの設定で対応してください。
	- ① ブラウザ右上の 【**歯車アイコン**】 をクリック
	- **② リモート キーボード レイアウト**のプルダウンから、 【**日本語(106/109キー)**】 を選択 ※推奨
- 日本語配列のキーボード以外を使用すると、記号などの入力時にキー ボードの表示と異なる文字が入力される場合があります。
- 日本語が入力できない場合は、RD アプリ版でお試しいただくか、ローカル PC で入力したものから、コピー&ペーストを行ってください。

![](_page_6_Figure_8.jpeg)

**macOS**

![](_page_6_Picture_9.jpeg)